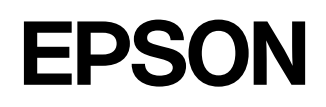

# **Home Projector EMP-TW2000**

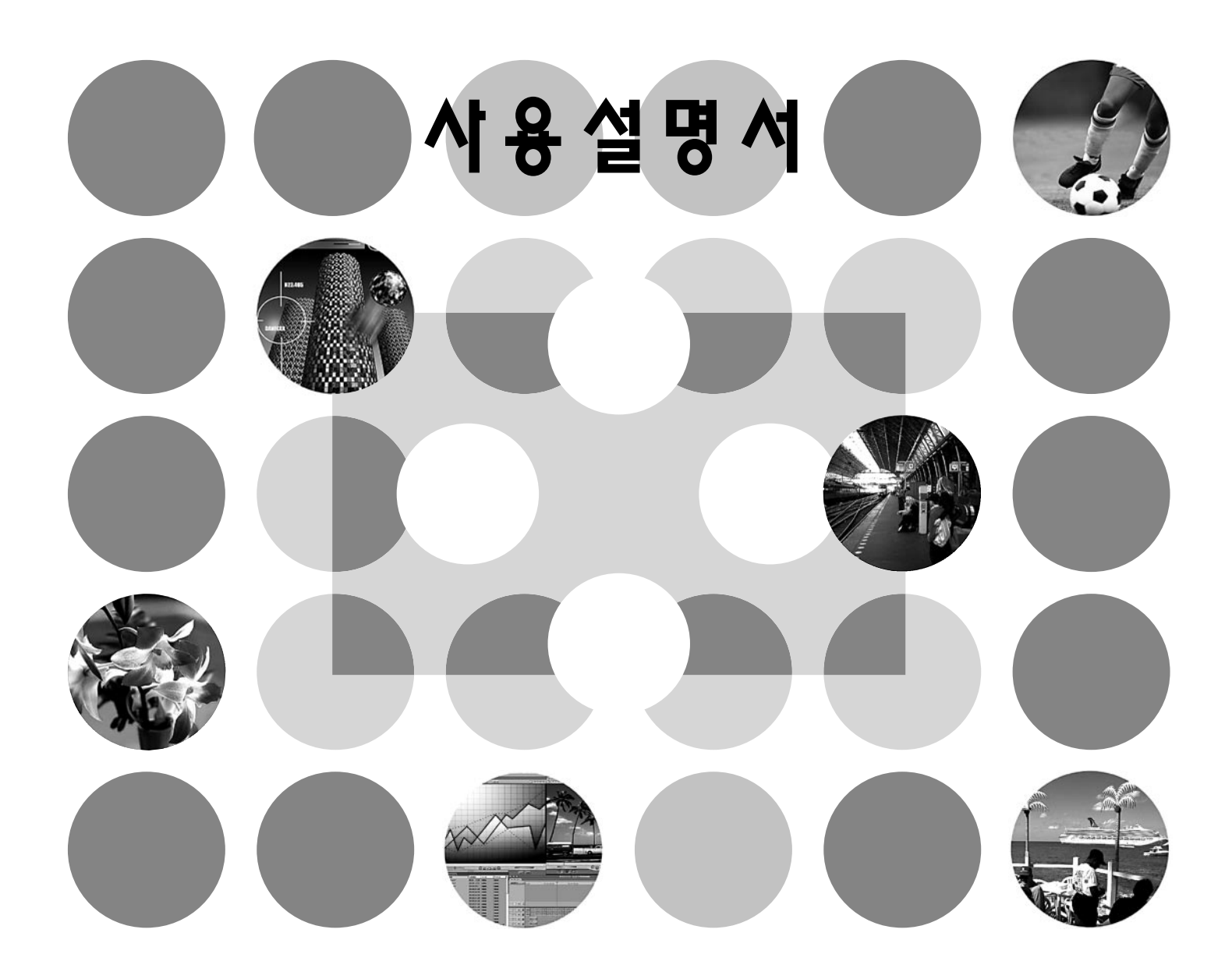

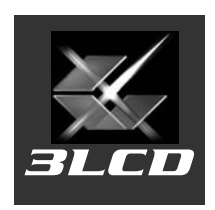

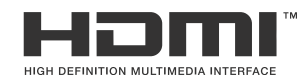

### 본 사용설명서에 사용된 표기

### 일반 정보

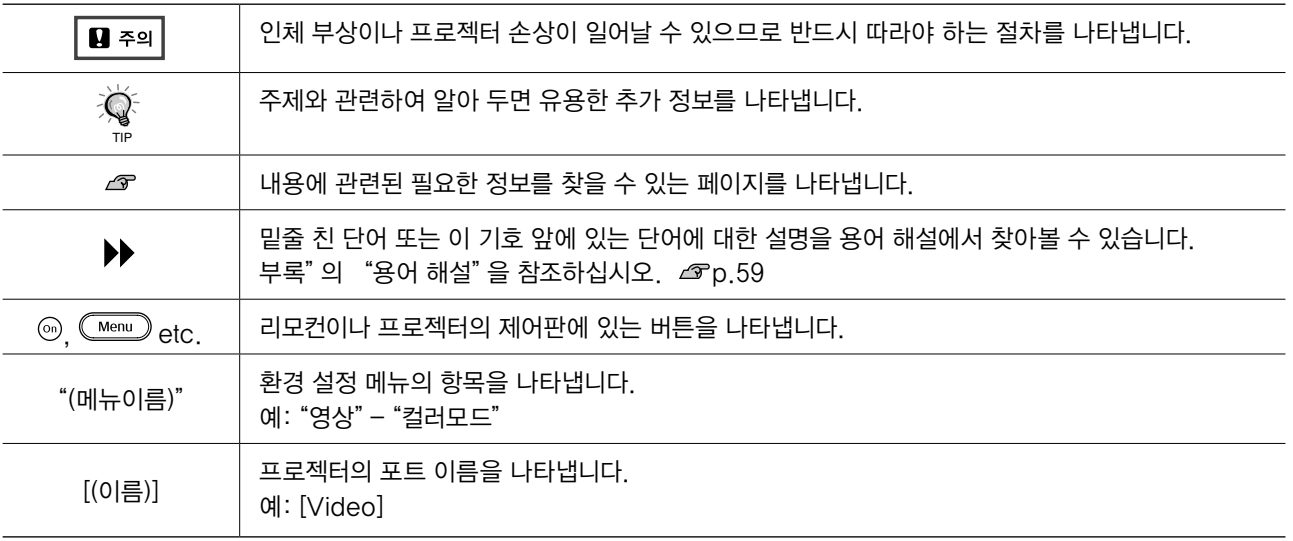

### "장치"및"프로젝터"의 의미

 본 사용설명서에서 "장치" 또는 "프로젝터"라는 용어는 프로젝터 본체뿐만 아니라 부속품 또는 옵션 장치 를 의미합니다.

### 저작권 공지

본 설명서의 저작권은 한국엡손주식회사에 있습니다. 한국엡손주식회사의 사전 서면 동의 없이 본 설명서 내용의 일부 또는 전부를 무단으로 복제하거나, 정보 검색 시스템에 저장하거나, 전자, 기계, 복사기에 의한 복사, 디스크 복사 등 어떠한 형태나 수단으로도 전송하는 것을 금합니다. 한국엡손주식회사는 본 설명서에 포함된 정보의 사용 과 관련된 특허 문제에 대해 책임지지 않습니다. 또한 본 설명서에 포함된 정보를 사용함으로써 발생한 손해에 대해 서도 책임지지 않습니다.

한국엡손주식회사와 계열사는 본 제품 구입자 또는 제3자가 본 제품의 사고, 오용, 남용 또는 본 제품의 무단 변 형, 수리, 개조 또는 한국엡손주식회사의 운영 관리 지침에 대한 미준수로 입은 손해, 손실, 비용 또는 지출에 대 해 책임지지 않습니다.

한국엡손주식회사는 엡손 정품 또는 엡손 공인 제품으로 지정한 제품 이외의 옵션이나 소모품을 사용하여 발생한 손해나 문제에 대해 책임지지 않습니다.

본 설명서의 내용은 예고 없이 변경되거나 업데이트될 수 있습니다.

본 설명서에 사용된 삽화 및 화면은 실제 모습 및 화면과 다를 수 있습니다.

#### 공지 사항:

x.v.Color는 Sony Corporation의 상표입니다. Macintosh, Mac, iMac은 Apple Inc.의 상표입니다. IBM은 International Business Machines Corporation의 등록 상표입니다. Windows, Windows NT 및 PowerPoint는 미국에서 Microsoft Corporation의 상표 또는 등록 상표입니다. Dolby는 Dolby Laboratories의 상표입니다. HDMI와 High-Definition Multimedia Interface(고화질 멀티미디어 인터페이스)는 HDMI Licensing LLC의 상표 또는 등록 상표입니다. Pixelworks와 Pixelworks, Inc.는 DNX의 상표입니다.

본 설명서에 사용된 타사 제품 이름은 단지 확인용이며 각 소유 회사의 상표일 수 있습니다. 엡손은 이들 상표에 대한 어떠한 권리도 없습니다.

이 기기는 가정용으로 전자파적합등록을 받은 기기로서 주거지역에서는 물론 모든 지역에서 사용할 수 있습니다.

© 2007 한국엡손주식회사

# 자례

![](_page_3_Picture_36.jpeg)

![](_page_3_Picture_37.jpeg)

 $\mathcal{L}_{\mathcal{A}}$ 

### 프로젝터 설치

![](_page_3_Picture_38.jpeg)

### ■ 리모컨 준비하기..............................19 리모컨에 배터리 끼우기 .................. 19

### 기본 사용법

![](_page_3_Picture_39.jpeg)

![](_page_3_Picture_40.jpeg)

### 이미지 화질 조정

![](_page_3_Picture_41.jpeg)

![](_page_3_Picture_42.jpeg)

### 환경 설정 메뉴

![](_page_3_Picture_43.jpeg)

![](_page_3_Picture_44.jpeg)

### 문제 해결

![](_page_4_Picture_197.jpeg)

- (경고) 표시등이 켜지거나 깜박이는 경우 .. 42
- $\bullet$   $\bullet$  (작동) 표시등이 켜져 있거나 깜박이는 경우. 43

![](_page_4_Picture_198.jpeg)

### 부록

![](_page_4_Picture_199.jpeg)

![](_page_4_Picture_200.jpeg)

## 안전 지시 사항

### 중요 사항

프로젝터와 관련된 중요 안전 지시사항을 아래와 같이 알려줍니다.

#### 경고  $\mathbf{y}$

전원을 켜고 렌즈에서 빛이 발산될 때, 프로젝터 렌즈를 절대 들여다 보지 마십시오. 프로젝터에서 투사되는 밝은 빛은 눈에 손상을 입힐 수 있습니다. 특히, 아이들에게 주의를 주십시오.

![](_page_5_Picture_5.jpeg)

램프 덮개를 제외한 다른 프로젝터의 덮개를 열지 마십시오. 프로젝터 내부의 전기 전압 은 위험하며, 치명적인 손상을 초래할 수 있습니다. 특히, 사용설명서에서 지시하는 내용 을 제외하고는 제품을 분해하거나 고치려 하지 마십시오. 자격요건을 갖춘 서비스 요원에 게 서비스를 의뢰하십시오.

#### 경고  $\mathbf{V}$

프로젝터, 부품, 옵션 부품용 플라스틱 포장을 어린이 손에 닿지 않도록 유의하십시오. 만약 어린이가 플라스틱 포장(비닐봉투)을 머리에 쓸 경우 질식사의 위험에 처할 수도 있 습니다. 특히 나이가 어린 아이들에 주의하십시오.

주의 c

램프를 교체할 때 맨손으로 새 램프의 전구를 만지지 마십시오. 눈에 보이지 않는 피부 의 지방성분이 남게되어 램프수명이 짧아질 수 있습니다. 램프를 다룰 때에는 반드시 천 또는 장갑을 사용하십시오.

### 안전 지시 사항

프로젝터를 설치한 후, 사용시 반드시 아래 안전지시사항을 따르십시오.

- 프로젝터를 불안정한 카트, 스태드, 테이블 위에 놓지 마십시오.
- 물가 또는 뜨거운 발열 부부 부근에서 프로젝터를 사용하지 마십시오.
- 추천된 부품만 사용하십시오.
- 프로젝터에 표기된 전력원 종류만 사용하십시오. 필요하다면 해당 지역의 전기회사에 상담하십시오.
- 전원 플러그를 손쉽게 빼고 끼울수 있도록 벽면의 콘센트 근처에 프로젝터를 설치하십시오.
- 접지된 3핀 타입 플러그를 사용하십시오. 또한 물이 묻은 손으로 플러그를 쥐지 마십시오.
- 전원 플러그를 다룰 때에는 아래의 조치를 따르십시오. 만약 이 예방조치를 따르지 않을 경우. 스파크가 일어나거나 화재의 위험이 일어날 수 있습니다. - 먼지낀 콘센트에 플러그를 꽂지 마십시오.
	- 벽면에 단단히 플러그를 꽂으십시오.
- 벽면의 콘센트 또는 연장콘센트를 사용할 때 용량을 초과하지 않도록 주의하십시오. 이럴 경우 화재의 위험이나 전기적 충격이 발생할 수 있습니다.
- 전기코드가 밟힐 수 있는 장소에 프로젝터를 설치하지 마십시오. 이 경우. 플러그가 손상되거나 마모될 수 있습니다.
- 프로젝터를 청소할 때에는 반드시 전원 플러그를 뽑으십시오. 청소시에는 젖은 천을 사용하고, 절대 에어졸 클리너 또는 청소액은 절대 사용하지 마십시오.
- 프로젝터의 틈이나 구멍을 막지 마십시오. 만약 환기가 제대로 되지 않을 경우 프로젝터는 과열될 수 있습니다. 또한 적당하게 환기가 되지않는 장소에 설치하거나, 소파, 깔개 또는 표면 이 부드러운 곳, 환기가 되지 않는 폐쇄된 공간에 설치하지 마십시오.
- 본체 구멍안에 사물을 집어넣지 않도록 유의하십시오. 또한 프로젝터에 액체를 엎지르지 않도록 조심하십시오.
- 오랜 시간동안 사용하지 않을 경우, 프로젝터 전원을 뽑아두십시오.
- 프로젝터나 리모커을 발열장소(예, 자동차)의 위에 두지 마십시오.
- 아래와 같은 현상이 발생한 경우, 자격을 갖춘 서비스 요원에게 서비스를 요청하십시오.
	- 전원코드 또는 플러그가 손상되었거나 마모되었을 경우.
	- 액체를 엎질렀거나 빗물, 물에 노출되었을 경우.
	- 지시대로 따라 했어도 정상적으로 작동되지 않거나, 화면에 서비스요청을 지시하는 메시지가 나타난 경우.
	- 떨어뜨렸거나, 외관이 손상된 경우.
- 프로젝터 내부 부품은 레즈 또는 램프 등 손상되기 쉬운 부품으로 구성되어 있습니다. 램프가 깨지거나 부서질 수 있습니다. 만약 램프가 부서진 경우, 신체에 상해를 입지 않도록 특별히 주의하십시오. 램프가 부서지면 구입처 또는 당사 고객지원센터로 연락하십시오. 프로젝터를 천정에 설치한 경우 특별한 주의가 필요합니다. 램프 덮개를 제거할 때 유리조각이 떨어질 수도 있으므로 조심하십시오. 특히 입이나 눈으로 깨진 유리조각이 떨어지지 않도록 조 심하십시오.
- 프로젝터를 사용할 때, 공기필터 아랫쪽에 종이나 이물질이 붙을 수도 있습니다. 이때 이물질이나 종이를 제거하십시오.
- 프로젝터를 사용한 직후에 램프를 제거하지 마십시오. 이 경우 램프가 완전히 식지 않아서 화상을 입을 수도 있습니다. 램프를 꺼낼 때에는 전원을 끄고 램프가 완전히 식을 때까지 기다리십시오.
- 프로젝터의 광원으로 내압이 높은 수은등이 사용됩니다. 만약 수은등이 손상될 경우에는 대단 한 소음이 발생됩니다. 램프가 깨지지 않도록 특별한 주의가 필요하며, 아래의 유의사항을 반드 시 지키십시오. 아래 유의사항을 따르지 않을 경우, 상해 또는 신체상의 위험이 발생할 수 있습 니다.
	- 램프에 직접적인 손상이나 충격을 가하지 마십시오.
	- 램프 교체 시기가 경과된 이후로는 더 이상 램프를 사용하지 마십시오. 램프 교체 시간이 지나면 램프의 손상 가능성이 커집니다. 교체 메시지가 화면에 나타나면 램프를 빠른 시일 내로 교체하십시오.
	- 램프 수은등 내부에는 수은증기를 포함하고 있습니다. 램프가 깨진 경우 가까이서 흡입하거나 눈과 입에 접촉되지 않도록 유의하십시오. 또한 빨리 환기시키십시오.
	- 램프가 부서질 때를 대비하여 사용 중인 프로젝터 가까이에 얼굴을 대지 마십시오. 램프에서 누출된 가스를 흡입하거나, 깨진 유리조각이 입이나 눈에 들어가지 않도록 조심해야 합니다.
	- 램프가 손상되었거나 램프를 교체해야 할 때에는 구입처 또는 당사의 고객지원센터로 연락하십시오. 램프가 깨진 경우, 프로젝터 내부의 유리조각을 모두 제거해야 합니다.
	- 프로젝터를 천정에 설치한 경우, 램프 덮개를 열 때 유리파편이 튀거나(램프가 깨진 경우) 떨어지는 것을 대비해 각별히 주의해야 합니다. 프로젝터를 청소하거나 램프를 교체할 때 눈과 입으로 유리조각이 들어 가지 않도록 반드시 유의하십시오.
		- 만약 유리가 깨져 상해를 입거나, 눈과 입에 들어간 경우, 또한 램프 내의 가스를 흡입한 경우 바로 병원으 로 가서 진찰을 받으십시오.
- 프로젝터의 내부를 정기적으로 청소하십시오. 프로젝터를 오랫동안 그대로 두면 먼지가 쌓여 화재나 전기쇼크를 일으키는 원인이 될 수 있습 니다.

구입처 또는 EPSON 서비스 센터로 연락해 적어도 일년에 1회 이상 청소를 해주는 것이 좋습니다. 청소를 위한 서비스 비용은 고객부담입니다.

프로젝터의 작동 오류 및 손상, 손해를 입지 않으려면 아래 유의사항을 반드시 지켜야 합니다.

### 취급과 보관

- 프로젝터를 너무 높거나 낮은 온도 환경에서 사용하거나 보관하지 마십시오. 또한 온도가 급격히 변화되는 장소를 피하십시오.
- 반드시 사용설명서에서 요구하는 온도 내에서 프로젝터를 사용하거나 보관하십시오.
- 진동이나 충격이 발생하지 않는 장소에 설치하십시오.
- 전압이 높은 전선 또는 자장의 근원 부근에 프로젝터를 설치하지 마십시오. 이것들은 프로젝터의 정상적인 작동을 방해할 수 있습니다.
- 레즈를 맨손으로 만지지 마십시오. 만약 지문이나 피부의 지방성분이 레즈위에 남아있으면 투사되는 영상의 품질이 저하될 수 있습니다. 프로젝터를 사용하지 않을때에는 반드시 렌즈 덮개를 씌어 두십시오.
- 투사하는 동안 한 지점(도트)이 계속 밝게 나타나거나 어둡게 나타날 수 있습니다. 이는 LCD 판넬의 특성에 기인하는 것으로써 고장의 표시는 아닙니다. LCD 판넬은 고정밀도의 기술로써 제작됩니다. 검은색 도트가 나타날 수도 있으며, 또는 빨강/녹색/파랑색 도트가 동시 에 너무 밝게 나타날 수도 있습니다. 또한 때로 불규칙한 세로선이나 밝은 부분이 나타날 수도 있습니다.
- 프로젝터를 사용하지 않을 때에는 리모컨의 배터리를 빼 두십시오. 오랫동안 리모컨을 사용하지 않으면서 내부에 배터리를 그대로 두면 배터리가 샐 수도 있습 니다.
- 프로젝터를 사용하지 않을 때에는 반드시 렌즈 덮개를 덮어 두십시오. 이는 렌즈를 오염과 손상으로부터 보호합니다.
- 화염이나 담배로부터 연기가 발생하는 장소에서 프로젝터를 사용하거나 보관하지 마십시오. 이들은 영상 품질에 영향을 미칠 수 있습니다.
- 프로젝터 광원으로 사용되는 수은등은 큰 소음, 비정상적인 작동, 충격 등에 의해 손상될 수 있습니다. 이 때 작동은 중지되고, 이로 인해 기기 수명이 단축될 수도 있습니다. 램프 수명은 각각의 램프 특성과 조작환경에 따라 다양하게 변경될 수 있습니다. 따라서 예비 램프를 항상 준비해 두십시오.

### 램프 작동 오류

프로젝터 광원으로 사용되고 있는 수은 램프가 작동이 멈출수도 있습니다. 이는 램프 자체의 일반 적인 특성입니다. 프로젝터를 켰을 때 램프가 켜지지 않는다면 램프가 손상되었는지 먼저 확인해 야 합니다. 만약 램프가 손상되지 않았다면 다시 재설치 하십시오. 만약 손상되었다면 새로운 램프로 교체하십시오. 갑작스럽게 필요한 경우를 위해 예비 램프를 준비하고 있기를 권장합니다.

### 프로젝터 운반시 주의사항

- 프로젝터 전원을 끄고, 전원 콘세트에서 전원코드를 뽑으십시오. 또한 연결되어 있는 다른 케이 블이 있다면 모두 뽑으십시오.
- 렌즈 덮개를 닫으십시오.
- 조정다리를 안쪽으로 넣으십시오.
- 프로젝터의 운반용 손잡이를 잡고 운반하십시오.

### 프로젝터 운반

- 프로젝터는 내부에 많은 유리부품과 정밀한 기계부품으로 구성되어 있습니다. 프로젝터를 운반할 때에는 충격으로부터 손상될 수 있으므로 아래와 같은 유의사항을 반드시 주의하십시오.
- 수리를 위해 서비스업체로 제품을 운반할 경우.
	- 제품을 운반할 때에는 구입시 사용되었던 포장재와 절연재를 사용하십시오. 만약 구입당시의 포장재가 없을 경우, 충격에도 손상받지 않을 정도로 단단히 포장하고, 배송 서비스 회사를 이용할 경우에도 "취급주의" 표기를 반드시 하시기 바랍니다.
	- 또한 배송 서비스 회사를 이용해 발송할 경우 운반책임 회사에게 운반시 손상 가능성을 반드시 주지시키십시오.
- 휴대하는 경우

필요에 의해 프로젝터를 휴대할 때에는 반드시 옵션 하드케이스 또는 소프트케이스를 구매하여 사용하십시오. 또한 비행기를 탈 경우, 반드시 기내로 휴대하도록 하십시오. 프로젝터를 운반할 때 손상을 입는 경우, 엡손은 손해에 대해 책임지지 않습니다.

# 내용물 확인

프로젝터의 포장을 풀 때 다음 내용물이 모두 들어 있는지 확인하십시오. 내용물 중 빠졌거나 맞지 않는 품목이 있으면 엡손 고객 지원 센터에 문의하십시오.

![](_page_10_Picture_2.jpeg)

❏ 프로젝터 (렌즈 덮개 포함)

![](_page_10_Picture_4.jpeg)

![](_page_10_Picture_5.jpeg)

![](_page_10_Picture_7.jpeg)

❏ 리모 컨 ❏ 전원 케이블 (3m) 프로젝터를 전원콘센트에 연결할 때 사용합니다.

![](_page_10_Picture_9.jpeg)

❏ AA 알카라인 배터리 (2개) 리모컨에 넣으십시오.

![](_page_10_Picture_11.jpeg)

❏ 사용설명서 (제품보증서 포함)

# 프로젝터의 특징

### 투사 환경에 맞는 이미지 표시방식 선택 가능 (컬러모드)

다음과 같은 7가지 프리셋 모드에서 원하는 컬러모드를 선택하여 환경에 맞는 최적의 이미지를 간편히 투사할 수 있습니다.

"자연색", "영화", "x.v.Color", "극장 1" 또는 "극장 2"를 선택한 경우, Epson 씨네마 필터 효과가 자동으로 적용되어 콘트라스트가 증가하고 피부색 톤이 더 자연스러운 색조가 됩니다. @p.24

![](_page_11_Figure_4.jpeg)

### ▶ "x.v.Color" 모드는 보다 자연스러운 색상을 재현합니다

이 모드는 비디오용 확장 영역 컬러 공간 표준(xvYCC)과 호환됩니다.

이 표준을 지원하는 장비에서 출력되는 확장 영역 컬러 이미지는 더욱 실물에 가까우며, 보다 선명하고 자연스러운 이미지를 즐길 수 있습니다.  $\mathcal{P}$ p.18

### 세부 컬러 조정

"컬러모드" 외에도 간단한 방법으로 절대 색온도와 피부 톤을 조정하여 훨씬 더 사용자의 취향에 맞게 영상을 표현할 수 있습니다. 또한, RGB 컬러의 감마, 옵셋 및 게인과 RGBCMY 컬러의 색상, 채도, 밝기 를 조정하여 이미지에 맞는 색을 만들 수 있습니다.  $\sigma p.26$ 

### 광각렌즈를 이용한 렌즈 이동 기능

렌즈 이동 기능으로 이미지의 왜곡 없이 투사 이미지의 위치를 수직 및 수평으로 조정할 수 있습니다. 이 기능은 프로젝터를 천장에 설치하거나 스크린에 대해 일정한 각도로 기울여 설치하는 등의 편리한 설치방법을 제공합니다. **@p.22** 

![](_page_12_Picture_3.jpeg)

![](_page_12_Picture_4.jpeg)

### 2.1배 단초점 줌 렌즈 장착

줌 조정을 위해 2.1배 단초점 줌 렌즈가 장착되어 있습니 다. 약 3 m 거리에서 100인치 스크린 (16:9 스크린만 해당)에 이미지를 투사할 수 있습니다.  $\sigma$ p.16

### 고급 화질 조정 기능

"자동 조리개" 및 "선명도 (고급)"과 같은 고급 화질 조정 기능을 사용하면 훨씬 더 선명한 이미지를 얻 을 수 있습니다. "자동 조리개" 기능이 켜져 있는 경우, 투사되는 이미지에 맞게 빛의 양이 자동으로 조 정되어 깊이 있고 원근감이 있는 이미지를 만들 수 있습니다. "선명도"기능은 전체 이미지를 조정할 때 뿐 만 아니라 머리카락이나 의류와 같은 특정 영역을 강조하는 데에도 사용됩니다.  $\sigma$ p.29

### 다양한 이미지 설정 기능

다음과 같은 여러가지 유용한 기능이 있습니다.

- EPSON Super White 기능은 노출과다를 방지하여 이미지가 너무 밝게 나타나지 않도록 합니다. △ Pp.38
- $\bullet$  순차 주사 $\bullet$  방식으로 움직임이 많은 이미지와 정지된 이미지에서 이상적인 화질을 얻을 수 있습니다.  $\circ$  p.38
- 화면 설정<sup>→</sup> 전환 기능으로 이미지를 와이드 크기의 화면으로 볼 수 있습니다.  $a$  p.24
- 조정한 화질을 메모리 기능을 이용해 저장할 수 있으며, 리모컨을 이용해 언제든지 간편하게 불러올 수 있습니다.  $\mathcal{F}p.30$
- "잠금 설정"은 조정을 마치 후에 실수로 값이 변경되지 않도록 프로젝터의 제어판을 잠그거나, 어린이가 실수로 전 원을 켠 다음 렌즈를 들여다보는 것을 방지하기 위해 사용됩니다.  $\mathcal{L}$  p.39

# 각부 명칭 및 기능

### 앞면 / 윗면

![](_page_13_Figure_2.jpeg)

### 제어판

설명이 없는 버튼은 리모컨의 해당 버튼과 동일한 기능을 합니다. 이러한 버튼에 대한 자세한 설명은"리모컨" 설명을 참조하십시오.

![](_page_13_Figure_5.jpeg)

### 리모컨

![](_page_14_Figure_2.jpeg)

### 각부 명칭 및 기능

### 뒷면

![](_page_15_Figure_2.jpeg)

### 바닥면

![](_page_15_Figure_4.jpeg)

![](_page_16_Figure_1.jpeg)

\*2. 렌즈 중심에서 프로젝터 중심까지의 거리 (렌즈 이동거리: 수평으로 최대 7.7 mm)

![](_page_16_Figure_3.jpeg)

![](_page_16_Figure_4.jpeg)

![](_page_17_Picture_0.jpeg)

### 투사 크기 조정

투사되는 이미지의 크기는 기본적으로 프로젝터의 렌즈에서 스크린까지의 거리에 의해 결정됩니다.

![](_page_17_Figure_3.jpeg)

아래 표를 참조하여 이미지가 스크린에 최적의 크기로 투사되도록 프로젝터를 배치하십시오. 수치는 프로젝터를 설치하기 위한 가이드로만 사용하십시오.

![](_page_17_Picture_634.jpeg)

단위: cm(인치)

단위: cm (인치)

![](_page_17_Figure_7.jpeg)

프로젝터를 스크린과 비스듬하게 놓은 경우, 투사된 이미지가 왜곡됩니다.

#### 120×90 (47×35) 160×120 (63×47) 200×150 (79×59) 61×46 (24×18) 81×61 (32×24) 240×180 (94×71) 60" 100" 80" 30" 40" 120" 150" 300×230 (118×91)  $21 - -21 (8.3 - 8.3)$  $28 \sim -28(11.1 \sim -11.1)$  $42 - 42 (16.7 - 16.7)$ 71 ~ -71 (27.8 ~ -27.8)  $85 - 85 (33.3 - 33.3)$ 56 ~ -56 (22.2 ~ -22.2)  $106 - 106 (41.7 - 41.7)$  $217 - 465 (85 - 183)$ 365 ~ 778 (144 ~306)  $106 - 230(42 - 91)$ 143 ~ 309 (56 ~ 121) 291 ~ 622 (115 ~ 245) 439 ~ 935 (173 ~ 368)  $550 - 1170 (217 - 461)$ 4:3 화면 크기 투사 거리 최소 최대 (광각) ~ (망원) 오프셋 Ⓐ 에서 오프셋 Ⓑ

### 렌즈 이동 조정

렌즈 이동 다이얼을 사용하여 이미지 위치를 변경할 수 있으며, 이 기능은 특히 프로젝터를 다음과 같은 장소에서 사용할 때 유용합니다.  $\epsilon$  p.22

● 투사 거리가 짧아 프로젝터가 스크린 바로 앞에 설치된 경우 ○ ● 프로젝터가 선반에 설치된 경우

● 천장에 설치한 경우 O O O O O O O O O O O O O 스크린이 높은곳에 설치되어 있는 경우

렌즈 이동 다이얼을 사용하여 이미지 위치를 조정하는 경우, 렌즈 이동 보정이 광학적으로 조정되기 때문 에 이미지의 왜곡이 거의 발생하지 않습니다. 하지만, 최적의 화질을 원하는 경우에는 렌즈 이동 기능을 사용하지 마십시오.

下 刘

面刺

매 ЫI

![](_page_18_Figure_1.jpeg)

# 이미지 소스 연결하기

 $\Pi$  주의

- 프로젝터와 영상 소스를 연결하기 전에 두 장치의 전원을 모두 끄십시오. 어느 한 장치라도 전원이 켜져 있는 상태에서 연결하면 장치가 손상될 수 있습니다.
- 연결하기 전에 케이블의 커넥터와 장치 포트의 모양을 확인하십시오. 커넥터를 모양이나 단자 수가 다른 장치 포트에 힘을 가해 무리하게 끼우면, 커넥터 또는 포트가 고장 나거나 손상될 수 있습니다.

![](_page_19_Figure_4.jpeg)

● 일부 영상 소스는 특수한 모양의 포트를 사용하기도 합니다. 이런 경우, 영상 소스기기와 함께 제공된 부속 품이나 옵션 케이블을 사용하여 연결하십시오.

● 비디오 기기를 프로젝터에 연결할 때 사용해야 하는 케이블은 기기에서 출력되는 비디오 신호의 유형에 따 라 달라집니다. 어떤 비디오 기기에서는 다양한 유형의 비디오 신호를 출력합니다. 비디오 신호의 이미지 화질 등급은 다음과 같습니다. 오른쪽으로 갈 수록 화질이 떨어집니다. 디지털 컴포넌트 비디오 " [HDMI ▶] > 아날로그 컴포넌트 비디오 [Component] > S-비디오 ▶ [S-Video] > 컴포지트 비디오 ▶ [Video] 기기에서 출력할 수 있는 비디오 신호 형식을 확인하려면 사용 중인 비디오 기기와 함께 제공된 사용설명서를 참조하십시오. 컴포지트 비디오 형식을 단순히"비디오 출력"이라고도 합니다.

TIP

# 리모컨 준비하기

### 리모컨에 배터리 끼우기

리모컨은 배터리를 끼우지 않은 상태로 제공됩니다. 리모컨을 사용하기 전에 함께 제공되는 배터리를 끼우십시오.

 $\overline{\phantom{a}}$  배터리 덮개를 분리합니다. 배터리 덮개의 고리를 누르고 들어 올리십시오.

![](_page_20_Picture_4.jpeg)

- $3$  배터리 덮개를 다시 끼웁니다.
	- ① 고리를 겁니다.
	- ② 배터리 덮개를 딸깍 소리가 날 때까지 눌러서 끼웁니다.

![](_page_20_Picture_8.jpeg)

 $2$  배터리를 끼웁니다.

![](_page_20_Picture_10.jpeg)

배터리 홀더 안쪽의 (+) 및 (-) 기호의 위치를 확인하고 배터리를 정확한 방향 으로 끼우십시오.

![](_page_20_Picture_12.jpeg)

TIP 리모컨을 한동안 사용한 후 반응이 느려지거나 작동하지 않으면 배터리 수명이 끝난것입니다. 이런 경우, 배터리를 새 배터리 두 개로 교체하십시오. 교체 배터리는 새 AA 배터리 2개를 사용하십시오.

![](_page_20_Figure_14.jpeg)

# 이미지 투사하기

### 전원 켜기 및 이미지 투사하기

 $\overline{\phantom{a}}$  렌즈 덮개를 분리하십시오.

![](_page_21_Picture_3.jpeg)

프로젝터를 설치하고 정확히 연결했는데도 투사에 문제가 있는 경우, ep.21, 42를 참조하십시오.

![](_page_21_Picture_5.jpeg)

### 예상한 이미지가 투사되지 않는 경우

영상 소스가 두 개 이상 연결되어 있거나 또는 아무 이미지도 투사되지 않으면, 리모컨이나 프로젝터의 제어판 버튼을 사용하여 영상 소스를 선택하십시오. 비디오 기기의 경우, 비디오 기기의 [재생] 버튼을 먼저 누른 다음 영상 소스를 선택하십시오.

![](_page_22_Figure_3.jpeg)

![](_page_22_Figure_4.jpeg)

원하는 영상 소스가 연결된 포트의 이름이 적혀 있는 버튼을 누릅니다.

리모컨 사용하기 제어판 사용하기

![](_page_22_Picture_7.jpeg)

![](_page_22_Figure_8.jpeg)

버튼을 누르면 메뉴가 표시됩니다. 버튼을 누를때 마다 포인터가 이동합니다. 포인터를 원하는 입력 소스로 이동하여 선택합니다. 버튼을 눌러 선택합니다. 원하는 입력 소스에 포인터를 옮기고 나서 약 3초간 아무런 조작이 없는 경우 입력 소스가 자동으로 변경됩니다.

TIP

[Component] 입력 포트에서 투사되는 이미지의 색상이 자연스럽지 못한 경우, 환경 설정 메뉴의 "입력 신호" 에서 연결된 기기의 신호에 맞는 신호를 선택하십시오.  $\sigma$ p.40

### 프로젝터 전원 끄기

- 프로젝터에 연결된 영상 소스의 전원을 끕니다.
- $2$  리모커의  $($  om 버튼 또는 프로젝터 제어판의  $^{\circ}$  애 튼을 누릅니다. 프로젝터 제어판에서 버튼을 누르면, 다음과 같은 메시지가 표시됩니다. 계속하려면 o 버튼을 다시 누르십시오.

### 전원을 끄겠습니까?

예 : [Power] 버튼을 누르십시오 아니오 : 다른 버튼을 누르십시오

 $3$  프로젝터가 냉각 $r$ (약 16초 소요)된 후에 주 전원 스위치를 끄십시오.

단순히 @ 또는 o 버튼만 누르면 전기가 계속 소모됩니다.

 $\Box$  레즈 덮개를 끼웁니다.

# 투사 화면 조정하기

![](_page_23_Figure_1.jpeg)

### 투사 이미지 위치 조정 (렌즈 이동)

렌즈 이동 기능으로 스크린 앞에 직접 프 로젝터를 설치할 수 없거나 또는 이미지가 너무 낮거나 높게 투사되는 경우, 오른쪽 그림에 나타난 범위 내에서 이미지 투사 위치를 수직 또는 수평으로 이동시킬 수 있습니다.

렌즈 이동 다이얼을 돌릴 때 딸깍 소리가 들리면 렌즈 위치가 거의 중앙에 맞춰진 것입니다

 이미지 표시 위치는 수직 및 수평 위치의 최대 위치까지 이동시킬 수 없습니다.

예) 이미지가 수평으로 최대로 이동된 경 우에는 이미지를 수직으로 이동시킬 수 없습니다. 이미지가 수직으로 최대 로 이동된 경우, 이미지를 최대 스크 린 수평 너비의 9% 까지 이동시킬 수 있습니다.

![](_page_23_Picture_7.jpeg)

프로젝터를 운반할 경우에는 렌 즈 위치가 완전히 아래로 내려왔 는지 확인하십시오. 그렇지 않으 면 렌즈 이동 기능이 손상될 수 있습니다.

![](_page_23_Figure_9.jpeg)

![](_page_24_Picture_1.jpeg)

### 테스트 패턴 표시하기

비디오 기기 없이 줌과 초점 조정을 하기 위해 프로젝터를 설정할 때처럼 테스트 패턴을 투사할 수 있습니다. 리모컨의 버튼을 누르면 테스트 패턴이 나타납니다.

![](_page_24_Figure_4.jpeg)

테스트 패턴 표시를 중지하려면 (Pattern) 버튼을 다시 누르십시오.

# 기본적인 화질 조정

![](_page_25_Figure_1.jpeg)

![](_page_26_Figure_1.jpeg)

Epson 씨네마 필터가 자동으로 적용되어 콘트라스트가 증가하고 피부색 톤이 더 자연스러운 색조가 됩니다.

![](_page_26_Picture_314.jpeg)

# **25** 이미지 화질 조정 **下0**  $\overline{\mathsf{K}}$ 이미지 화질

# 고급 컬러 조정

"영상" 메뉴의 "절대색온도", "피부톤 보정" 및/또는 "고급..."설정을 사용자가 원하는 대로 조정하여 자기만 의 독특한 이미지를 만들 수 있습니다.

조정 값은 메모리에 저장할 수 있으며, 언제든지 메모리에서 불러내서 투사 이미지에 적용할 수 있습니다.  $(\mathcal{F}p.30)$ 

"피부톤 보정", "절대색온도"및"감마"설정은 해당 리모컨 버튼을 사용하여 간단히 조정합니다.

![](_page_27_Figure_4.jpeg)

### 감마 조정

![](_page_27_Picture_6.jpeg)

"컬러 모드"를 "x.v.Color"로 설정한 경우 조정할 수 없습니다.

기기 간의 차이 때문에 이미지가 조금 다른 색으 로 투사될 수 있는데, 이러한 경우 조정합니다. (조정을 하는 동안 투사가 잠시 멈춥니다.) 감마 값을 조정하는 방법은 두가지 입니다. 첫째는 감 마 보정 값 [2.0], [2.1], [2.2], [2.3], [2.4] 가운 데 하나를 선택할 수 있습니다.

둘째는 투사된 이미지 또는 감마 그래프를 참조 하여 사용자가 직접 조정할 수 있습니다. 감마 그 래프의 가로 축은 입력 신호 레벨을 나타내며 세 로 축은 출력 신호 레벨을 나타냅니다.

### ■ 감마 보정 값을 이용하여 조정하기

감마 보정 값 [2.0], [2.1], [2.2], [2.3], [2.4] 중에 , ⊙ 버튼 또는 ብ, ብ 버튼을 사용하여 연결된 기기에 맞는 값을 선택하거나, 사용자가 워하는 값을 선택하고 ۞ 버튼 또는 他 버튼을 눌러 선택을 확인합니다.

감마 그래프를 관찰하여 조정 결과를 확인합니다.

수치를 낮게하면 어두운 부분의 콘트라스트▶는 증가하지 만 밝은 부분이 흐릿해지는 경향이 있습니다. 감마 그래프 의 윗부분이 불룩해지면 이러한 상태가 됩니다.

값이 높을수록 밝은 부분이 더 어두워집니다. 감마 그래 프의 아랫 부분이 불룩해지면 이러한 상태가 됩니다.

 $"$ 컬러 모드" 를  $"x$  v  $Color"$  로 설정한 경우 조정할 수 없습니다.

이 기능을 사용하여 인물 이미지의 피부 톤을 조정할 수 있습니다.

"컬러모드" 설정을 선택할 때 이미지에 자동으로 적용되는 Epson 씨네마 필터 효과는 자연스런 피부 톤을 만듭니다. 피부 톤의 화질을 좀더 높이려면 이 "피부톤 보정"설정을 사용하여 조정하십시오.

"컬러 모드"를 "x.v.Color"로 설정한 경우 조정할 수 없습니다.

사용자는 이미지의 전체적인 색조를 조정할 수 있습니다.

높은 값을 선택할수록 이미지의 색조가 푸른색으로, 낮은 값을 선택할수록 이미지의 색조가 붉은색으로 나타납 니다. 5000 K에서 10000K 범위에서 12가지 설정 중 하나를 선택하여 절대 색온도를 설정할 수 있습니다.

### ■ 사용자 정의 ("영상에서 조정한다")

◎ ⓒ 또는 日日를 사용하여 먼저 "사용자 정의"를 선택한 다음, "영상에서 조정한다"를 선택합니다. 항목을 선택할 때마다 또는 버튼을 눌러 선택을 확인합니다.

투사된 이미지에 감마 아이콘이 나타납니다.

### ■ 사용자 정의 ("그래프에서 조정한다") ◎ ◎ 또는 በ 를 사용하여 먼저

"사용자 저의"를 선택한 다음, "그래프에서 조 정한다"를 선택합니다. 항목을 선택할 때마다

 $\ddot{\odot}$  또는 ②를 눌러 선택을 확 인합니다. 감마 조정 그래프가 나타납니다.

![](_page_28_Picture_13.jpeg)

◎◎ ⊙⊙ 또는 미미 ⇔ ⇔를 사용하여 밝기를 조정할 위치로 감마 아이콘을 이동하고 5 또는 ⑤를

눌러 선택을 확인합니다. 선택된 위치와 동일한 밝기의 영역이 깜박이며, 감마 그래프 가 나타납니다. ◉◉ 또는 ☞ 를 다시 눌러 확인합니다. 톤을 조정하기 위한 화면이 나타납니다.

![](_page_28_Picture_229.jpeg)

 또는 를 사용하여 조정하고, 또는 버 튼을 눌러 확인합니다. 이전 단계로 돌아가려면 를 누른 다음 다시 조정합니다.

### ⊙⊙ 또는 □ □를 사용하여 톤 밝기를 조정할

부분을 선택하고, ⊙⊙ 또는 를 눌러 선택을 확인 합니다. 톤을 조정하기 위한 화면이 나타납니다.

![](_page_28_Picture_21.jpeg)

⊙⊙ ⊙⊙ 또는 미미 □ □를 사용하여 조정하고, 또는 버튼을 눌러 확인합니다.

### RGB 조정 (옵셋, 게인)

"컬러 모드"를 "x.v.Color"로 설정한 경우 조정 할 수 없습니다. 이미지의 밝기 조정은 어두운 부분 (옵셋)과 밝은 부분(게인)의 R(적), G(녹), B(청) 구 성을 개별적으로 조정하여 조정할 수 있습니다.

### ■ 옵셋 (Offset)

어두운 부분을 더 선명하게 나타내려면 설정을 + (오른쪽) 방향으로 변경하십시오. - (왼쪽) 방향으 로 변경하면 전체 이미지가 더 선명해지지만, 어두운 부분의 콘트라스트 는 더 나빠집니다.

### ■ 게인 (Gain)

밝은 부분을 더 선명하게 나타내려면 설정을 – (왼 쪽) 방향으로 변경하십시오. + (오른쪽) 방향으로 변 경하면 전체 이미지가 더 밝아지고 흰색이 좀더 정확 히 표현되지만, 밝은 부분의 콘트라스트는 더 나빠집 니다.

▌(<sub>Menu</sub>)를 누른 다음 "영상" - "고급..." - "RGB"를 차례로 누르고 선택을 확인합니다.

![](_page_29_Figure_8.jpeg)

 $2$  ⓒ  $\odot$  또는 $\lceil \cdot \rceil$ 이를 사용하여 메뉴 항목을 서택한 다음, ⓒ ⓒ 또는 → →를 사용하여 조정 합니다.

조정 결과에서 기본 설정으로 돌아가려면 (Memory) 를 누릅니다.

 $3$  (Menu)를 눌러 메뉴를 종료합니다.

### 색상, 채도, 밝기 조정

"컬러 모드"를 "x.v.Color"로 설정한 경우 조정 할 수 없습니다. 빨강(R), 녹색(G), 파랑(B), 청록 (C), 진홍(M) 및 노랑(Y) 색 성분의 색상, 채도 및 밝기를 각각 조정할 수 있습니다.

### $\blacksquare$  색상

전체 이미지의 톤을 파랑, 초록 및 빨강색을 띄도록 조정합니다.

### ■ 채도

전체적인 이미지의 생동감을 조정합니다.

### $\blacksquare$  밝기

전체 이미지의 밝기를 조정합니다.

**] (ले**enu)를 누른 다음 "영상" -"고급..." - "RGBCMY"를 차례로 누르고 선택을 확인 합니다.

![](_page_29_Picture_21.jpeg)

 $2$   $\odot$   $\odot$  또는  $0$  $0$ 를 눌러 색을 선택하고  $\ddot{\odot}$  또는 를 눌러 확인합니다. 색상, 채도 및 밝기를 선택하고 ⊙⊙ 또는 = = 를 사용해 조정 합니다.

![](_page_29_Figure_23.jpeg)

 $\textcircled{\tiny{\textcircled{\tiny{w}}}}$ 를 눌러 다른 색상을 조정합니다. 조정 결과에서 기본 설정으로 돌아가려면 **(Memory)를 누릅니다.** 

![](_page_29_Picture_25.jpeg)

# 화질 정밀 조정

컬러 조정을 한 후에도 고급 선명도나 램프에서 나오는 빛의 양을 이미지에 맞게 조정하여 최상의 영상을 찾을 수 있습니다.

### 선명도 (고급) 조정

컴퓨터 이미지 신호가 입력되는 도중에는 조정할 수 없습니다.

"두꺼운 선 강화"가 + 방향으로 설정되어 있으면 머리카락과 의류의 세밀한 부분이 강조됩니다.

"가는선 강화"가 + 방향으로 설정되어 있으면 "두꺼운 선 강화"에 의해 강조된 부분이 거의 강조 되지 않습니다. 대신 윤곽과 배경 같은 전체 피사체 의 거친 부분이 강조되어 선명한 이미지를 만듭니다.

"수평선 강화"/"수직선 강화"를 + 방향으로 설정 하면 수평/수직 방향의 이미지 선명도가 향상됩니다. 이 옵션을 - 방향으로 설정하면 이미지가 부드러워 집니다.

 를 누른 다음, "영상" -"선명도"를 선택합 니다. 화면의 상단 오른쪽 구석에서 "고급"을 선택하여 선택을 확인합니다.

![](_page_30_Figure_8.jpeg)

 $2$   $\odot$   $\odot$  또는 $\lceil \cdot \rceil$  사용하여 메뉴 항목을 선택한 다음, ⓒ ⓒ 또는 □ □를 사용하여 조정 합니다.

화면 상단의 막대를 사용하여 "두꺼운 선 강화"와 "가는선 강화"를 동시에 조정할 수 있습니다. 조정 결과에서 기본 설정으로 돌아가려면 (Memory) 를 누릅니다.

 $3$  (Menu)를 눌러 메뉴를 종료합니다.

### 자동 조리개 설정

"컬러 모드"를 "x.v.Color"로 설정한 경우 설정할 수 없습니다.

"자동 조리개" 설정이 "On"으로 되어 있는 경우, 빛의 양이 이미지의 밝기에 따라 자동으로 조정되어 깊이 있고 원근감이 있는 영상을 만들어 냅니다.

일부 이미지는 자동 조리개 기능이 작동할 때 작동 음이 나기도 합니다. 이는 프로젝터가 고장난 것이 아닙니다.

▌(िंक्षिक्षः )를 누른 다음 "영상" - "자동 조리개"를 선택합니다.

![](_page_30_Picture_17.jpeg)

# 프리셋 화질로 이미지 보기(메모리 기능)

투사 이미지를 조정하기 위해 "영상"과 같은 메뉴 명령을 사용한 다음, 그 조정값을 저장할 수 있습니다 (메모리 저장).

또한, 저장된 데이터는 쉽게 불러올 수 있기 때문에 언제든지 조정된 설정으로 이미지를 투사할 수 있습니다 (메모리 불러오기).

![](_page_31_Picture_3.jpeg)

![](_page_32_Figure_1.jpeg)

 $\, {\bf 3} \,$  Memory 1에서 10까지 저장하려는 메모리 이름 을 선택한 다음, ۞ 또는 ⊕ 를 누르십시오.

■ 복귀 ■ 전선택 ■ 6550 설정

 바로 앞 메모리의 이름이 녹색인 경우, 설정값이 이미 메모리에 저장된 것입니다.

기존 저장된 메모리 이름을 선택하고  $\bar{\ddot{\varphi}}$  또는  $\circledast$ 를 누름 니다.

확인 메시지가 표시됩니다.

"예"를 선택하면 이전에 저장되어 있던 메모리 내용이 지워지고 새로운 설정값이 저장됩니다.

■ 메모리 불러오기

저장된 메모리를 불러옵니다.

**] (Memoy)를 누르고 "메모리 불러오기"를 서택합니다.** 

메모리 불러오기 화면이 나타납니다.

 $2$  불러올 메모리 이름을 선택합니다.

■ 메모리 삭제

이 기능은 불필요한 메모리를 지워 메모리를 비우는 기능입니다.

- **]** <sub>(Memory</sub>)를 누르고 "메모리 지우기"를 선택합니다. 메모리 삭제 화면이 나타납니다. 삭제할 메모리 이름을 선택합니다.
- $2$  확인 메시지가 표시됩니다. "예"를 선택하면 메모리가 삭제됩니다. 저장된 모든 메모리를 삭제하려면, 환경 설정 메뉴에 서 "초기화" - "메모리 초기화"를 선택합니다.

 $\mathcal{P}$ p.41

# 환경 설정 메뉴 기능

환경 설정 메뉴는 이미지 화질 및 입력 신호 등의 다양한 조정 및 설정을 위해 사용됩니다. 다음 두 가지 메뉴를 사용할 수 있습니다.

### ■ 전체 메뉴

설정을 하는 동안 환경 설정 메뉴의 모든 항목의 설정 을 조정할 수 있습니다.

### ■ 라인 메뉴

환경 설정 메뉴의 "영상"메뉴 중 일부 항목만 조정이 가능합니다. 이 메뉴는 조정을 하는 동안 투사되는 이미지에서

![](_page_33_Picture_6.jpeg)

메뉴 조작에 대한 자세한 내용은 "환경 설정 메뉴 사용하기" ( p.32)를 참조하십시오.

TIP 환경 설정 메뉴는 컬러 패턴과 메뉴의 표시 위치를 변경할 때도 사용할 수 있습니다.  $\mathscr{P}$  "설정" - "화면 표시" - "메뉴 위치", "메뉴 컬러"

### 환경 설정 메뉴 사용하기

### $\overline{\phantom{a}}$  메뉴 표시하기

전체 메뉴 :  $(m_{\text{enu}})$ 를 누릅니다.

![](_page_33_Picture_260.jpeg)

라인 메뉴:  $\ddot{\odot}$  또는 (키를 누릅니다.

![](_page_33_Picture_261.jpeg)

 $2$  메뉴 항목 선택하기

 $\textcircled{2}$  또는  $\textcircled{3}$  를 사용하여 메뉴 항목을 선택한 다음,  $\ddot{\textcircled{5}}$  를 누릅니다.

### 설정 변경

예:

![](_page_34_Picture_3.jpeg)

![](_page_34_Figure_4.jpeg)

(녹색): 현재 설정값

 $\textcircled{2}$  또는  $\textcircled{3}$  를 사용하여 메뉴 항목을 선택한 다음,  $\ddot{\textcircled{4}}$ 를 .<br>누릅니다.

 $24$ 쪽에 ⊙가 표시된 항목을  $\ddot{\textcirc}$ 를 눌러 선택한 경우, 해당 항목에 대한 선택 화면이 표시됩니다.  $0$ 전 화면으로 돌아가려면  $\textcircled{\tiny{\textcircled{\tiny{w}}}}$ 를 누릅니다.

![](_page_34_Picture_8.jpeg)

CMenu)를 누릅니다.

### 환경 설정 메뉴 목록

아무런 이미지 신호가 입력되지 않는 경우, "영상" 메뉴와 "신호" 메뉴는 조정할 수 없습니다. 또한 "영상" 메뉴, "신호" 메뉴 및 "정보" 메뉴에 표시된 항목은 투사되는 이미지 신호의 종류에 따라 달라집니다.

컴퓨터를 제외한 입력 소스에 대해서만 표시 \* 이 메뉴는 라인 메뉴로 표시됩니다.

![](_page_35_Figure_4.jpeg)

### 환경 설정 메뉴 기능

![](_page_36_Figure_1.jpeg)

환경 설정 메뉴

ጞ0

### "영상" 메뉴

□ 컴퓨터 이외의 입력 소스에 대해서만 표시

#### 컬러모드 \*1

투사하는 이미지나 투사 환경에 맞게 컬러모드에서 7가지 설정 중에서 선택할 수 있습니다. @p.24

#### 밝기 \*2

"컬러 모드"를 "x.v.Color"로 설정한 경우 조정할 수 없습니다. 연결된 기기의 출력이 낮고 이미지가 어두워 보이면 이 항목을 조정합니다.

#### 콘트라스트 ▶ \*2

"컬러 모드"를 "x.v.Color"로 설정한 경우 조정할 수 없습니다. 밝은 영역과 어두운 영역 간의 차이를 조정합니다. 콘트라스트를 증가시키면 아주 다양하게 변화된 이미지를 얻을 수 있습니다.

### 채도 \*2

"컬러 모드"를 "x.v.Color"로 설정한 경우 조정할 수 없습니다. 이미지의 색명암을 조정합니다.

#### 색조 \*2

(NTSC ▶ 방식의 컴포지트 비디오 rr 및 S-비디오 rr 신호가 입력되는 경우에만 조정이 가능합니다. 그러나 "컬러 모드"를 "x.v.Color"로 설정한 경우 조정할 수 없습니다.) 이미지의 색조를 조정합니다.

### 선명도 \*2

이미지의 선명도를 조정합니다.

#### 표준

조정 결과가 전체 이미지에 적용됩니다.

#### 고급

특정 부분을 조정할 수 있습니다.  $\sigma$ p.29

#### 절대색온도\*2

"컬러 모드"를 "x.v.Color"로 설정한 경우 조정할 수 없습니다. 이미지의 전체적인 색조를 조정합니다. p.26

### 피부톤 보정 \*2

"컬러 모드"를 "x.v.Color"로 설정한 경우 조정할 수 없습니다. 이미지에 나타나는 인물의 피부 톤을 조정합니다.  $\epsilon$ p.26

### 고급...

"컬러 모드"를 "x.v.Color"로 설정한 경우 조정할 수 없습니다.

### 감마 \*1

감마를 조정합니다. 이미지나 그래프를 보면서 값을 선택하거나 조정을 할 수 있습니다.  $\mathcal{L}$  p.26

\*1 설정값은 각 이미지 소스 및 신호 형식마다 별도로 저장됩니다. \*2 설정값은 각 이미지 소스 및 컬러모드 설정마다 별도로 저장됩니다.

환경 설정 메뉴 기능

컴퓨터 입력에 대해서만 표시([HDMI1]/[HDMI2] 포트의 신호가 입력될 때에는 나타나지 않음)

RGB \*1

RGBCMY<sup>\*1</sup>

밝기 조절 \*2

자동 조리개 \*3

화면설정 1\*\*1

 $4\overline{2}$  , 에 누

확대축소 크기 \*1

눌려져 표시됩니다.

줌 자막 위치 \*1

표시합니다.

트래킹  $**$ 

동기화 $r^*$ 

화면 설정 모드를 서택합니다.  $\sigma$  p.24

초기화

 $R/G/B$  색 구성 각각의 오프셋과 게인을 조정할 수 있습니다.  $\epsilon P$  p.28

램프 밝기를 두 가지 설정 중 하나로 지정할 수 있습니다.

"영상" 메뉴의 모든 설정을 기본 설정으로 되돌립니다.

"컬러 모드"를 "x.v.Color"로 설정한 경우 조정할 수 없습니다.

"화면 설정" 항목이 "줌"으로 설정된 경우에만 설정할 수 있습니다.

"화면설정" 항목이 "줌"으로 설정된 경우에만 설정할 수 있습니다.

이미지에 세로 줄무늬가 나타날 때 이미지를 조정합니다.

이미지에 깜박임, 흐려짐 또는 간섭이 나타날 때 이를 조정합니다.

이는 R/G/B/C/M/Y 색 성분 각각의 색상, 채도 및 밝기를 조정할 수 있습니다.  $\mathcal{L}$ p.28

이미지에 따라 빛의 양이 적절히 조정되거나 "On") 조정되지 않습니다 "Off"). @p.29

어두운 방이나 작은 스크린에 이미지를 투사하는 경우와 같이 투사되는 이미지가 너무 밝으면 "낮게"를 선택합 니다. "낮게"로 사용하면 램프의 수명이 연장되고, 전력 소비 및 투사도중 팬 회전에 의한 소음도 줄어듭니다.

이 기능은 이미지의 수직 방향 크기를 줄일 수 있게하여 "줌"으로 설정한 경우 이미지의 상단과 하단의 보이지 않는 부분을 보이게 합니다. 이 항목에서 조정값(축소 비율)을 크게할 수록 이미지가 더 축소되고 수직방향으로

이 기능은 이미지의 표시 위치를 아래 또는 위쪽의 한 방향으로 이동시키며, 자막이 있는 이미지의 경우 자막을

● 깜박임 및 흐려짐은 밝기. 콘트라스트<sup>▶</sup> 및 선명도 설정을 조정할 때에도 나타날 수 있습니다. ● "트래킹" 을 먼저 조정한 다음 "동기화" 를 조정하면 보다 더 선명하게 조정할 수 있습니다.

\*1 설정값은 각 이미지 소스 및 신호 형식마다 별도로 저장됩니다. \*2 설정값은 각 이미지 소스 및 컬러모드 설정마다 별도로 저장됩니다.

\*3 설정값은 각 컬러모드 설정마다 별도로 저장됩니다.

**<br>
<br>
EV 컴퓨터 이외의 입력 소스에 대해서만 표시** 

#### 위치 조정 \*1

([HDMI1]/[HDMI2] 입력 포트에 입력되는 신호가 입력되고 있는 경우에는 설정할 수 없습니다.) 이미지의 일부분이 잘린 경우, 전체 이미지가 투사되도록 이미지 표시 위치를 수직과 수평으로 이동시킵니다.  $\textcircled{a}$ ,  $\textcircled{b}$ ,  $\textcircled{d}$  및  $\textcircled{d}$ 를 눌러 위치를 조정합니다.

#### 자동 설정

입력 신호가 변경될 때 프로젝터가 자동으로 이미지를 최적의 상태로 조정하는지 여부를 설정하기 위해 자동 조정을 켜거나 끄도록 설정합니다. 세가지 자동 조정 항목은 "트래킹", "위치조정" 및 "동기화"입니다.

#### 순차 주사 \*\* \*1

(이는 [Video] / [S-Video] 입력 포트에서 신호가 입력되는 경우 또는 [Component] / [HDMI1] / [HDMI2] 입력 포트에서 480i, 576i, 1080i 신호가 입력되는 경우에만 설정할 수 있습니다.)

![](_page_39_Picture_183.jpeg)

- Off : 움직임이 많은 이미지를 시청할 때 사용하면 이상적입니다.
- 비디오 · 이미지에 적당합니다.
- 필름/자동 · : 영화, 컴퓨터 그래픽, 애니메이션 입력 신호에 맞게 최적으로 변환됩니다.

#### 동작 검출 \*1

(이는 [Video] / [S-Video] 입력 포트에서 신호가 입력되는 경우 또는 [Component] / [HDMI1] / [HDMI2] 입력 포트에서 480i, 576i, 1080i 신호가 입력되는 경우에만 설정할 수 있습니다.) 프로그레시브 변환 작업동안 이미지의 이동을 빠르게 할지 느리게 할지 선택합니다. 수치가 낮을수록 정지 이미 지를 보기에 좋으며 수치가 높을수록 비디오 이미지를 보기에 좋습니다.

#### 잡음 감소 \*1

이미지의 깜박임을 줄여줍니다. 세가지 모드가 있으며 사용자의 취향에 맞게 선택합니다. DVD와 같이 전기적인 간섭이 미세한 이미지 소스의 경우, "Off"로 설정합니다.

#### 출력 스케일링 \*1

(컴포지트 비디오 ▶, S-Video ▶ 또는 컴퓨터 신호가 입력되고 있는 경우에는 설정할 수 없습니다.) 표시 영역(투사되는 이미지 영역)을 변경합니다.

- 100% 92% : 100%로 설정된 경우, 이미지 신호에 따라 가끔 이미지의 위쪽과 아래쪽 일부가 전기적 간섭에 영향을 받습니다. 그러한 경우에는 표시 위치를 조정해 보십시오("Position").  $E$ p.37
- 자동 · · · · [HDMI1]/[HDMI2] ▶ 입력 포트에서 신호가 입력될 때 표시됩니다. 신호는 입력 신호에 따라 자동으로 100% 또는 92% 크기로 투사됩니다. (기기의 DVI 포트가 프로젝터의 [HDMI1]/[HDMI2] 입력 포트에 연결되 경우에는 표시되지 않습니다.)

#### 설정 레벨 \*1

(이는 [Video] / [S-Video] 입력 포트에서 NTSC 신호가 입력되는 경우 또는 [Component] 입력 포트에서 컴포넌트 비디오 신호가 입력되는 경우에 설정할 수 있습니다.)

우리나라처럼 다른 검정색 수준(설정 수준) 설정을 사용하는 특정지역 전용 제품을 사용하는 경우에는 이 기능 을 사용해야 정확한 이미지를 얻을 수 있습니다. 이 설정을 변경할 때에는 연결된 기기의 사양을 확인하십시오.

### 환경 설정 메뉴 기능

**<br>
<br>
EVI 컴퓨터 이외의 입력 소스에 대해서만 표시** 

#### EPSON Super White \*1

(컬러모드가 "자연색", "영화", "극장 1" 또는 "극장 2"이고 컴포지트 비디오, S-Video , 또는 컴포넌트 비디오 신호가 입력되고 있는 경우에만 설정할 수 있습니다.) 구름이나 여름 해변의 T-셔츠와 같은 이미지의 밝은 흰 부분이 일정하지 않고 과다 노출로 나타나면 "On"으 로 설정합니다. "On"으로 설정하면 "HDMI 비디오 범위" 설정이 무시됩니다.

#### HDMI 비디오 범위\*1

("EPSON Super White" 설정이 "Off"인 경우에만 설정할 수 있습니다. 그러나 "컬러 모드"를 "x.v.Color"로 설정한 경우 조정할 수 없습니다.)

예를 들어 프로젝터의 [HDMI1]/[HDMI2] ▶ 입력 포트에 DVD 플레이어가 연결되어 있는 경우, 프로젝터의 비디오 범위를 DVD 플레이어의 비디오 범위에 맞추십시오. DVD 플레이어의 설정은 표준 또는 확장입니다.

#### 2-2 풀-다운

(이 설정은 [Component] 또는 [HDMI1]/[HDMI2] 입력 단자에 1080p/24Hz 신호가 입력되는 경우에만 지정 할 수 있습니다.)

1080p/24Hz 입력 신호의 경우, 2-2 풀-다운 투사 또는 2-3 풀-다운 투사 중에서 선택할 수 있습니다. "On"을 선택하면 2-2 풀-다운이 설정됩니다.

#### 초기화

"화면설정 ▶"을 제외한 모든 "영상" 메뉴에서의 조정 값이 기본값으로 변경됩니다.

### "설정" 메뉴

### 직접 전원 공급

주 전원 스위치를 켰을 때 또는 버튼을 누르지 않아도 투사가 시작되거나(On) 시작되지 않도록(Off) 설정 할 수 있습니다.

전원이 켜진 상태에서 "On"으로 설정할 경우에는 전원이 차단되었다가 전원이 켜질 때 발생할 수 있는 급격한 충격 전기 때문에 프로젝터가 켜질 수 있으므로 주의하십시오.

#### 절전 모드

본 프로젝터에는 일정한 시간 동안 계속 프로젝터에 신호가 입력되지 않으면 자동으로 전원을 끄고 대기 모드 로 전환하는 절전 기능을 가지고 있습니다. 절전 기능이 작동하기 전까지의 시간 간격을 4 가지 설정 중에 선택 할 수 있습니다. "Off"를 선택하면 절전 기능이 작동하지 않습니다. 프로젝터가 대기 모드일 때 @를 누르면 투사가 다시 시작됩니다.

#### 잠금 장치

프로젝터의 제어판에 있는 "?" 버튼의 전원 켜기 기능에 잠금 장치를 하여 어린이가 실수로 프로젝터의 전원을 켜서 프로젝터의 렌즈를 들여다보는 것을 방지합니다. 잠금 장치가 작동된 경우. "?"를 약 3초간 누르고 있는 경우에만 전원이 켜집니다. "?"는 전원을 끌때도 사용하며, 리모컨은 평소와 같이 동작합니다.

이 설정을 변경하면, 전원을 끄고 냉각이 완료된 다음부터 새로운 설정이 적용됩니다.

"잠금 장치" 설정이 "On"이더라도 "직접 전원 공급" 설정이 "On"으로 설정된 경우에는 주 전원 스위치 를 켜면 투사가 시작되므로 주의하십시오.

### 조작 잠금

"On"으로 설정한 경우, 프로젝터의 제어판 버튼을 조작할 수 없으며 버튼을 누르면 화면에 10아이콘이 나타 납니다. 취소하려면 프로젝터 제어판의 위를 약 7초 이상 계속 누르고 있어야 합니다. 설정을 변경하면, 환경 설정 메뉴에서 빠져나온 이후부터 새로운 설정이 적용됩니다.

#### 트리거 출력 모드

프로젝터 전원의 켜짐/꺼짐 상태와 프로젝터가 외부 장치와 통신하는 데 문제가 없는지 여부를 결정하기 위해 트리거 기능을 켜고 끕니다.

이 설정을 변경하면, 전원을 끄고 냉각 ▶ 이 완료된 다음부터 새로운 설정이 적용됩니다.

#### 높은 고도 모드

내부 온도가 내려가도록 냉각 팬을 특정 회전 속도로 설정합니다. 약 1,500m 이상의 고도에서 사용하는 경우, "On"으로 설정하십시오.

### 투사 방식

프로젝터를 설치하는 데 사용된 방법과 일치하도록 설정해야 합니다.

- 전면 · · · · 프로젝터를 스크린 전면에 설치한 경우에 선택합니다.
- 전면/천장 : 프로젝터를 스크린 전면의 천장에 매달아 설치한 경우에 선택합니다.
- 후면 · · · 프로젝터를 스크린 뒷면에 설치한 경우에 선택합니다.
- [후면/천장] : 프로젝터를 스크린 뒷면의 천장에 매달아 설치한 경우에 선택합니다.

화면 표시

메뉴 위치

 $\textcircled{0}, \textcircled{0}, \textcircled{1}$  및  $\textcircled{0}$ 를 눌러 메뉴의 표시 위치를 지정합니다.

메뉴 컬러

주 환경 설정 메뉴의 색상을 선택합니다.

• 컬러 1: 검정 • 컬러 2: 파랑

#### 메시지 표시

다음과 같은 메시지를 표시할지 (On) 또는 표시하지 않을지(Off)를 설정합니다.

- 메모리 설정을 불러올 경우, 이미지 신호, 컬러모드, 화면 설정 및 항목 이름
- 이미지 신호가 입력되지 않는 경우, 호환되지 않는 신호가 입력되는 경우, 내부 온도가 상승할 때 표시되는 메시지

#### 배경 표시

Blank 기능을 사용하거나 이미지 신호가 입력되지 않을 때 화면 상태를 선택하기 위한 메시지를 표시합니다.

#### 시작 화면

시작 화면 (투사가 시작될 때 나타나는 이미지)을 표시할 지(On) 또는 표시하지 않을 지(Off)를 설정합니다. 이 설정을 변경하면, 전원을 끄고 냉각 "이 완료된 다음부터 새로운 설정이 적용됩니다.

### 입력 신호

비디오 신호 방식

[Video] 또는 [S-Video] 입력 포트에 연결된 비디오 기기에 맞게 신호 형식을 설정합니다. "자동"으로 설정하 면 비디오 신호 형식이 자동으로 설정됩니다.

이미지에 많은 간섭 현상이 발생하거나, 또는 "자동"을 선택했는데도 아무 이미지도 투사되지 않는 등의 문제 가 발생한 경우, 정확한 신호 형식을 직접 선택하십시오.

#### Component

[Component] 입력 포트에 연결된 비디오 기기에서 출력되는 신호 형식에 맞게 설정을 변경하십시오. "자동"이 선택된 경우, 적절한 신호가 자동으로 설정됩니다. "자동"이 선택되었는데도 컬러가 자연스럽게 표현되지 않는 경우, 메뉴에서 적절한 신호 이름을 선택하십시오.

#### 언어

메시지와 메뉴의 표시 언어를 설정합니다.

### 초기화

"높은 고도 모드", "투사 방식", "Component", "언어"를 제외한 "설정" 메뉴 기능에 대한 조정 값이 기본 설정으로 변경됩니다.

### "메모리" 메뉴

#### 메모리 불러오기

이전에 "메모리 저장"을 사용하여 저장한 설정을 불러옵니다.  $\sigma$ p.30 "메모리 저장"에 아무것도 저장되어 있지 않으면 선택할 수 없습니다.

#### 메모리 저장

"영상" 메뉴 설정을 저장할 수 있습니다.  $\epsilon$  p.30

#### 메모리 지우기

사용하지 않는 저장된 메모리를 삭제합니다. cp.30

### "초기화" 메뉴

### 전체 초기화

모든 환경 설정 메뉴의 설정을 기본값으로 초기화합니다. "전체 초기화"를 실행해도 "설정" 메뉴의 "Component", "언어"와 "메모리" 메뉴의 설정은 기본값으로 변경되지 않습니다

#### 메모리 초기화

"메모리 저장" 기능을 사용하여 지정한 모든 설정을 초기화(삭제)합니다.

#### 램프 타이머 초기화

누적 램프 사용 시간을 지우고 "0 H"로 재설정합니다. 이 기능은 램프를 교체할 때 실행합니다.

### 표시등의 의미

문제 해결

본 프로젝터에는 프로젝터의 작동 상태를 알려 주는 다음 두 개의 표시등이 있습니다.

다음 표는 표시등의 의미와 표시등이 나타내는 문제의 해결 방법 을 설명합니다.

\* 모든 표시등이 꺼져 있으면, 전원 케이블이 제대로 연결되어 있는지 또한 주 전원 스위치가 켜져 있는지 확인하십시오.

![](_page_43_Figure_4.jpeg)

 $\mathcal{B}$  (경고) 표시등

![](_page_43_Figure_6.jpeg)

### $\bigcup$  (작동) 표시등이 켜져 있거나 깜박이는 경우  $\bigcup$  정 상

 $\mathcal{D}$  (경고) 표시등이 꺼진 경우 : 가격 : 참약 : 가격 : 한 가격 : 한 가격 : 감박임

![](_page_44_Picture_254.jpeg)

### 표시등이 도움이 되지 않는 경우

다음 중 하나 이상의 문제가 발생하고 표시등에서 해결 방법을 찾을 수 없으면 각 문제에 대해 제공된 페이지를 참조하십시오.

이미지 관련 문제

 $\bullet$  이미지가 나타나지 않는 경우  $\textcolor{red}{\mathscr{E}}$  p.44

투사가 시작되지 않거나, 투사 영역이 완전히 검정 색이거나, 투사 영역이 완전히 청색인 경우 등.

● 동영상이 표시되지 않는 경우

### $\mathcal{D}$  p.44

컴퓨터에서 재생되는 동영상이 나타나지 않는 경우

- "지원되지 않는 형식입니다."라는 메시지가 나타납니다.  $\mathcal{D}$  p.45
- $"$ 신호없음." 메시지가 나타납니다.  $\text{ } \textcircled{r}$  p.45
- 이미지가 흐릿하거나 초점이 맞지 않는 경우  $\mathcal{P}$  p.45
- 이미지에 간섭 또는 왜곡이 나타나는 경우  $\mathcal{P}$  p.46

간섭, 왜곡 또는 흑백 검사 패턴이 나타나는 것과 같은 문제

### $\bullet$  이미지가 커서 잘리거나 작은 경우  $\infty$  p.46 이미지의 일부만 나타나는 경우

- $\bullet$  이미지 컬러가 맞지 않는 경우  $\text{C}$  p.47 전체 이미지가 보라색이나 초록색을 띄거나, 이미 지가 흑백으로 나타나거나, 색상이 흐릿한 경우 등. (컴퓨터 모니터와 LCD 스크린은 색상 재현 성 능이 다르므로 프로젝터가 투사하는 색상과 모니 터에 나타나는 색상은 반드시 일치하지는 않으며, 이러한 현상은 문제가 되지 않습니다.)
- $\bullet$  이미지가 어둡게 나타나는 경우  $\textcolor{blue}{\mathscr{E}}$  p.47
- $\bullet$  투사가 자동으로 멈추는 경우  $\text{C}$  p.48

투사가 시작될 때 발생하는 문제

 $\bullet$  전원이 켜지지 않는 경우  $\sigma$  p.49

 $\bullet$  리모컨이 작동하지 않는 경우  $\sigma$  p.49 리모컨 문제

### 이미지 관련 문제

### ■ 이미지가 나타나지 않는 경우

![](_page_45_Picture_156.jpeg)

### ■ 동영상이 표시되지 않는 경우

![](_page_45_Picture_157.jpeg)

### ■ "지원되지 않는 형식입니다." 메시지가 표시되는 경우

![](_page_46_Picture_178.jpeg)

### ■ "신호 없음." 메시지가 표시되는 경우

![](_page_46_Picture_179.jpeg)

### ■ 이미지가 흐릿하거나 초점이 맞지 않는 경우

![](_page_46_Picture_180.jpeg)

![](_page_47_Picture_175.jpeg)

### ■ 이미지에 간섭 또는 왜곡이 나타나는 경우

![](_page_47_Picture_176.jpeg)

### ■ 이미지가 (커서) 잘리거나 작은 경우

![](_page_47_Picture_177.jpeg)

![](_page_48_Picture_156.jpeg)

### ■ 이미지 색상이 정확하지 않은 경우

![](_page_48_Picture_157.jpeg)

### ■ 이미지가 어둡게 나타나는 경우

![](_page_48_Picture_158.jpeg)

### ■ 투사가 자동으로 멈추는 경우

![](_page_49_Picture_30.jpeg)

### 투사가 시작될 때 발생하는 문제

### ■ 전원이 켜지지 않는 경우

![](_page_50_Picture_130.jpeg)

### 리모컨 문제

■ 리모컨이 작동하지 않는 경우

![](_page_50_Picture_131.jpeg)

이 절에서는 프로젝터 청소 및 소모품 교체와 같은 유지 보수 작업에 대해 설명합니다.

### 청소하기

프로젝터가 더러워지거나 투사되는 이미지의 품질이 나빠지기 시작하면 프로젝터를 청소해야 합니다.

프로젝터를 청소하는 동안 안전 취급에 대한 세부사항을 읽으십시오. │ **⊌** 주의│

### 공기 필터 청소하기

공기 필터가 먼지로 막히고 "프로젝터가 과열되었습니다. 공기필터를 청소하거나 교체하십시오." 메시지가 표시된 경우, 공기 필터를 청소하십시오. 프로젝터를 뒤집어서 진공 청소기로 공기 필터를 청소하십시오.

![](_page_51_Picture_7.jpeg)

![](_page_51_Picture_8.jpeg)

### 프로젝터 본체 청소하기

프로젝터 케이스를 부드러운 천으로 가볍게 문질러 청소하십시오. 프로젝터가 심하게 더러우면 소량의 중성세제를 탄 물에 천을 적셔 꽉 짠 다음, 프로젝터 케이스를 닦으십시오. 그런 다음, 케이스를 부드럽고 마른 천으로 다시 닦으십시오.

![](_page_51_Picture_11.jpeg)

프로젝터 케이스를 닦을 때 왁스, 알콜 또는 시너와 같은 휘발성 물질을 사용하지 마십시오. 휘발성 물질을 사용하면 케이스가 휘거나 코팅 처리 가 벗겨질 수 있습니다.

![](_page_51_Picture_13.jpeg)

### 렌즈 청소하기

렌즈를 청소하려면 용도에 맞게 구입한 송풍기를 사용하는 것이 좋습니다. 그러나 안경 닦는 천으로 가볍게 닦아 주어도 됩니다.

 $\mathbf{B}$  주의

렌즈는 손상되기 쉬우므로, 렌즈를 거친 도구로 문지르거나 충격을 가하지 마십시오.

![](_page_51_Picture_18.jpeg)

### 소모품 교체 시기

### 공기필터 교체 시기

공기 필터가 파손되었거나 공기 필터를 청소했는데도 "교체" 메시지가 표시되는 경우

옵션 공기 필터로 교체하십시오. "공기 필터 교체하기" p.52

### 램프 교체 시기

• 투사를 시작할 때 화면에 "램프 교체" 메시지가 나타나는 경우

![](_page_52_Figure_7.jpeg)

• 투사되는 이미지가 어두워지거나 화질이 떨어지기 시작하는 경우

TIP ● 교체 경고 메시지는 투사되는 이미지의 기본 밝기 및 화질을 유지하기 위해 램프를 최소 약 2400시간 사용한 후 나타나도록 설정되어 있습니다. 이 메시지가 나타날 때까지의 경과 시간은 "컬러모드" 설정과 같은 사용 조건에 따라 달라집니다. 이 기간이 지난 후 램프를 계속 사용하면, 램프가 파손될 가능성이 더 높아집니다. 램프 교체 메시지가 나타나는 경우, 램프가 여전히 작동하더라도 가능한 빨리 램프를 새 것으로 교체하십시오. ● 램프의 특성 및 램프를 사용해온 방법에 따라 램프 경고 메시지가 나타나기 전에 램프가 어두워지거나

- 작동을 멈출 수 있습니다. 따라서 램프가 필요할 경우에 대비하여 항상 예비 램프를 준비해 두어야 합니다.
- 예비 램프에 대해서는 고객 지원 센터에 문의하십시오.

파<br>파

### 소모품 교체하기

![](_page_53_Figure_2.jpeg)

![](_page_54_Figure_1.jpeg)

● 본 제품에는 수은(Hg)이 들어 있는 램프 부품이 포함되어 있습니다. 폐기 및 재활용에 대한 해당 지역의 관련 법규를 참조하십시오. 일반 쓰레기와 함께 버리지 마십시오.

![](_page_54_Picture_3.jpeg)

# 옵션 부속품 / 소모품

필요한 경우 다음 옵션 부속품 / 소모품을 구입할 수 있습니다. 옵션 부속품과 소모품의 목록은 2007년 11월 현재 정보입니다. 자세한 부속품 정보는 당사 고객 지원 센터에 문의하십시오.

■ 소모품

### ■ 옵션 부속품

![](_page_55_Picture_150.jpeg)

(천장 장착판 포함) 프로젝터를 천장에 설치할 때 사용합니다.

![](_page_55_Picture_151.jpeg)

높은 천장 또는 베니어판으로 된 천장에 프로젝터를 설치할 때 사용합니다.

\* 프로젝터를 천장에 설치하려면 특별한 설치 방법 이 필요합니다. 이러한 설치가 필요한 경우 고객지 원 센터에 문의하십시오.

설정에 따라 출력 화면의 해상도가 약간 바뀔 수 있습니다.

### 컴포넌트 비디오

![](_page_56_Picture_348.jpeg)

\* 레터박스 신호

### <u>컴포지트 비디오</u> ▶ / <u>S-비디오</u> ▶

<u>4:3</u>| [16:9] : 화면 설정 단위:Dots

![](_page_56_Picture_349.jpeg)

\* 레터박스 신호

### 컴퓨터 이미지 (아날로그 RGB)

단위:Dots

![](_page_57_Picture_494.jpeg)

\*1 장치에 VGA 출력 포트가 없는 경우에는 연결할 수 없습니다.

\*2 레터박스 신호

위 표에 수록되지 않은 신호도 투사가 가능할 수 있지만 이런 경우 일부 기능에 제한이 있을 수 있습니다.

### [HDMI1]/[HDMI2] 입력 포트로부터 입력 신호

단위:Dots

![](_page_57_Picture_495.jpeg)

\*1 장치에 VGA 출력 포트가 없는 경우에는 연결할 수 없습니다.

\*2 레터박스 신호

위 표에 수록되지 않은 신호도 투사가 가능할 수 있지만, 이런 경우 일부 기능에 제한이 있을 수 있습니다.

![](_page_58_Picture_0.jpeg)

![](_page_58_Picture_192.jpeg)

그 밖에 다른 상세 사양은 Epson 홈페이지 http://www.epson.co.kr 을 참조하십시오.

![](_page_58_Picture_3.jpeg)

본 프로젝터에는 Pixelworks DNXTM IC가 사용되었습니다.

이 제품은 또한 선간 전압 230V로 IT 전원 배분 시스템에 맞게 제조되었습니다.

■ 기울기 각

![](_page_59_Figure_2.jpeg)

프로젝터를 15˚ 이상 기울어지게 설치하면 프로젝터가 손상되거나 사고가 일어날 수 있습니다.

### $\blacksquare$  RS-232C 케이블 레이아웃

- 커넥터 모양 : D-Sub 9-핀 (male)
- 프로젝터 입력 커넥터 : RS-232C

![](_page_59_Figure_7.jpeg)

# 용어 해설

다음은 이 설명서에 사용된 용어들 중 친숙하지 않거나 설명서에 설명되어 있지 않은 용어에 대한 설명입니다. 보다 더 상세한 정보는 시판되는 관련 서적을 참조하십시오.

#### 화면 설정 (Aspect)

이미지의 길이와 높이의 비율입니다. HDTV▶ 이미지는 16:9의 화면 설정을 가지고 있어 가로로 길쭉하게 보입니다. 일반 이미지의 화면 설정은 4:3입니다.

#### 컴포넌트 비디오 (Component video)

더 좋은 화질을 제공하기 위해 비디오 밝기 신호와 색 신호 가 분리된 비디오 신호입니다.

HDTV(고화질 TV)에서는 Y(휘도 신호), Pb와 Pr(색차 신 호)의 3가지 독립된 신호로 구성된 이미지를 가리킵니다.

#### 컴포지트 비디오 (Composite video)

비디오 밝기 신호와 색 신호가 혼합된 비디오 신호입니다. 가 정용 비디오 기기(NTSC<sup>▶</sup>, PAL▶ 및 SECAM▶ 형식)에서 일반적으로 사용되는 신호 형식입니다.

컬러바 신호에 포함된 반송파 신호 Y(휘도 신호) 및 색도 또 는 컬러 신호(CbCr)로 구성되는 비디오 신호입니다.

#### 콘트라스트 (Contrast)

텍스트와 그래픽을 좀더 선명하게 하거나 더 부드럽게 나타 내기 위해 이미지의 밝은 영역과 어두운 영역의 상대적 밝기 를 증가 또는 감소시킬 수 있습니다.

#### 냉각 (Cool-down)

프로젝터 사용으로 램프가 뜨거워진 후 이를 냉각시키는 과 정입니다. 리모컨 또는 프로젝터 제어판의 [Power] 버튼을 눌러 프로젝터를 끌 때 자동으로 수행됩니다. 냉각이 진행되 는 동안 주 전원 스위치를 끄지 마십시오. 냉각 과정이 제대 로 실행되지 않을 수 있습니다. 냉각이 정상적으로 완료되도 록 충분한 시간을 주지 않으면 프로젝터의 램프와 내부 구성 요소가 고온 상태로 남아 있게 되며, 이는 램프 수명을 단축 시키고 프로젝터의 작동에 문제를 일으킬 수 있습니다. 프로 젝터를 냉각하는데 약 16초 정도 걸립니다. 실제 냉각시간은 외부 온도에 따라 달라집니다.

#### HDMI

High Definition Multimedia Interface(고화질 멀티미디어 인터페이스)의 약자이며 고화질 이미지와 다채널 오디오 신 호의 디지털 전송을 위한 표준을 가리킵니다.

HDMI는 디지털 신호를 압축하지 않고 원래의 고화질로 전 송할 수 있도록 하는 가정용 디지털 기기와 컴퓨터를 위한 표준이며, 디지털 신호 암호화 기능도 포함하고 있습니다.

#### HDTV (고화질 TV)

High-Definition Television(고화질 TV)의 약자이며, 다음 조건에 맞는 고화질 시스템을 가리킵니다.

- 720p 또는 1080i 이상의 수직 해상도 (p = 프로그레시브 , i = 인터레이스 >>)
- 16:9 화면 설정
- 돌비 디지털 오디오 수신 및 재생(또는 출력)

#### 비월 주사 방식 (인터레이스)

동일한 정지 영상 해상도의 이미지가 방송될 때 연속적인 주 사에 필요한 대역폭의 약 절반의 신호 대역폭만 사용하는 이 미지 주사 방식입니다.

#### **NTSC**

National Television Standards Committee(미국 TV 표 준 위원회)의 약자이며, 지상파 아날로그 컬러 TV 방송 방식 입니다. 이 방식은 일본, 미국 및 중앙/남아메리카에서 사용 되고 있습니다.

#### PAL

Phase Alternation by Line의 약자이며, 지상파 아날로그 컬러 TV 방송 방식입니다. 이 방식은 프랑스를 제외한 서유 럽 국가, 중국 등의 아시아 국가 및 아프리카에서 사용되고 있습니다.

#### 순차 주사 (프로그레시브)

한 화면의 이미지 데이터를 상단에서 하단으로 차례로 주사 하여 한 화면을 만들어 내는 이미지 주사 방법입니다.

#### 재생률 (Refresh rate)

디스플레이의 발광 소자는 아주 짧은 시간 동안 동일한 광도 와 색상을 유지합니다. 이 때문에 발광 소자를 다시 재생하 기 위해 초당 많은 횟수에 걸쳐 이미지가 주사되어야 합니다. 초당 재생 작업 횟수를 "재생률"이라 하며, 헤르츠(Hz) 단 위로 표시합니다.

#### S-Video (S-비디오)

더 좋은 화질을 제공하기 위해 휘도 성분과 색 성분으로 분 리된 비디오 신호이며, Y(휘도 신호)와 C(색 신호) 두 개의 독립적인 신호로 구성되는 이미지를 가리킵니다.

#### SDTV

Standard Definition Television(표준 화질 TV)의 약자이 며, HDTV의 조건에 충족되지 않는 표준 TV 시스템을 가리 킵니다.

#### **SECAM**

Sequential Couleur A Memoire의 약자이며, 지상파 아날로그 컬러 TV 방송 방식입니다. 이 방식은 프랑스, 동유 럽, 구 소련, 중동 및 아프리카에서 사용되고 있습니다.

#### 도난 방지 장치

시판되는 도난 방지 케이블을 통과시켜 프로젝터를 탁자나 기둥에 고정시킬 수 있는 프로젝터 케이스에 있는 구멍이 난 장치입니다. 본 프로젝터는 Kensington이 제조한 Microsaver Security System과 호환됩니다.

#### SVGA

IBM PC 호환 컴퓨터에 사용되는 800(수평) × 600(수직) 도트의 해상도를 가진 이미지 신호 형식입니다.

#### SXGA

IBM PC 호환 컴퓨터에 사용되는 1280(수평) × 1024(수 직) 도트의 해상도를 가진 이미지 신호 형식입니다.

#### 동기화 (Synchronization)

컴퓨터에서 출력되는 신호는 특정한 주파수를 가집니다. 프 로젝터 주파수가 이 주파수와 일치하지 않으면, 결과 이미지 의 품질이 좋지 않게 됩니다. 이 신호들의 위상(신호의 최고 점과 최저점의 상대적 위치)을 일치시키는 과정을 "동기 화"라 합니다. 신호들이 동기화되지 않으면, 깜박임, 흐릿 함, 수평 간섭 등의 문제가 발생할 수 있습니다.

#### 트래킹 (Tracking)

 컴퓨터에서 출력되는 신호는 특정한 주파수를 가집니다. 프 로젝터 주파수가 이 주파수와 일치하지 않으면, 결과 이미지 의 품질이 좋지 않게 됩니다. 이 신호들의 주파수(신호의 최 고점 수)를 일치시키는 과정을 "트래킹"이라 합니다. 트래 킹이 제대로 실행되지 않으면, 투사되는 이미지에 넓은 세로 줄무늬가 나타나게 됩니다.

#### VGA

IBM PC 호환 컴퓨터에 사용되는 640(수평) × 480(수직) 도트의 해상도를 가진 이미지 신호 형식입니다.

#### XGA

IBM PC 호환 컴퓨터에 사용되는 1,024(수평) × 768(수직) 도트의 해상도를 가진 이미지 신호 형식입니다.

#### **YCbCr**

요즘의 TV 전송에 사용되는 컬러바 신호에 포함된 반송파 신호입니다. Y(휘도) 신호와 CbCr(색도[색]) 신호에서 따온 이름입니다.

#### YPbPr

고화질 TV(HDTV▶) 전송에 사용되는 컬러바 신호에 포함 된 반송파 신호입니다. Y(휘도) 신호와 PbPr(색차) 신호에서 따온 이름입니다.

### 고객지원 센터

지역 번호 없이 1566-3515

### ● 서비스 가능 지역의 구분

출장 서비스 지역 : 한국엡손 서비스 센터가 위치한 시내지역 (세부사항은 한국엡손 웹사이트 참조) 택배 서비스 지역 : 그 외 지역

### ● 한국엡손 웹사이트 http://www.epson.co.kr

한국엡손 홈페이지에서는 최신의 제품 정보, 사용설명서, Q&A, 각종 행사에 대한 정보를 24시간 제공합니다.

### ● 천장에 설치하여 제품을 사용할 경우

설치 위치가 3M 이상인 경우 제품을 제거하는 것은 출장 서비스에서 제외됩니다. 이 경우, 제품을 천장에서 제거하고 고객 지원 센터에 연락하시면 신속하게 서비스를 받을 수 있습니다.

### ● Lamp (램프) 무상 보증 기간 : 6개월 그리고 600시간

- 사용기간이 600시간 이하라도 6개월 경과 시는 유상처리 - 사용기간이 600시간 이상이라면 6개월 이전이라도 유상처리

부록

![](_page_63_Picture_0.jpeg)

※ 한국엡손㈜ 홈페이지 (www.epson.co.kr/고객지원)의 FAQ나 문제해결도우미를 통해 문제를 해결 할 수 있습니다.

※ 본 제품보증서(제품)는 국내에서만 유효하며, 명시되지 않은 사항은 소비자 피해보상 규정에 따릅니다.

- 천재지변 등에 의해 제품이 손상되었을 경우 (풍수해, 화재, 염해, 가스, 지진, 낙뢰 등)
- 한국엡손주에서 지정한 전문 수리요원 이외의 다른 사람이 제품을 임의로 분해, 개조 또는 손상시킨 경우
- 
- •사용상 정상 마모되는 소모성 부품을 수명이상 사용하여 교환하는 경우 (잉크패드, 롤러, 퓨저, 이미징유니트 등)
- 한국엡손㈜의 소모품이 아니거나 재생용 소모품을 사용하여 제품의 손상 및 품질 저하된 경우 (잉크 카트리지, 토너 카트리지 등)
- 소모품의 수명이 다 된 경우
- 제품이 보증하는 사용환경 범위를 벗어난 환경에서 사용하여 이상이 발생한 경우
- 사용 전원의 이상 및 접속기기의 불량으로 인하여 고장이 발생한 경우
- 고객이 사용하는 주위 환경으로 인해 동작 불량이 발생하거나 제품의 분해가 필요할 경우 (먼지나 이물질로 인한 손상)
- 제품에 제공되는 소프트웨어나 인터페이스 이외의 다른 소프트웨어나 인터페이스를 사용해 이상이 발생한 경우
- •사용자 미숙에 의해 서비스를 요구하는 경우 (제품 사용 설명 등)
- •초기 설치 및 컴퓨터 환경 변화 (시스템 변경/재설치 등)로 인해 프린터 드라이버 및 번들 소프트웨어를 재설치하는 경우
- 다음과 같은 사항에 대해서는 무상보증이 적용되지 않으므로 반드시 사용설명서의 내용을 충분히 확인하시기 바랍니다.

### 무상보증기간의 예외사항 (유상서비스 적용 대상)

![](_page_64_Picture_102.jpeg)

본 제품의 무상보증기간은 구입일로부터 1년(한국엡손주식회사 제품보증기간)입니다.

소비자 피해유형

• 구입 후 10일 이내 발생 시

• 구입 후 1개월 이내 발생 시

• 하자 발생 시

• 수리 불가능 시 • 교환 불가능 시

정상적인 사용상태에서 발생한 성능 · 기능상 하자로 중요한 수리를 요할 때

![](_page_64_Picture_19.jpeg)

보상기준

보증기간 이후

유상 수리

보증기간 이내

제품교환 또는 구입가 환급

제품교환 또는 무상수리

무상수리

제품교환 또는 구입가 환급

구입가 환급

![](_page_65_Picture_0.jpeg)

# **EPSON**

![](_page_67_Picture_3.jpeg)

![](_page_67_Picture_4.jpeg)

제품의 안전한 사용을 위해 제품 근처에<br>본 책자를 보관해 두고 사용하십시오

Printed in korea 101-0389